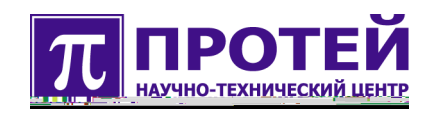

# **mWatch.HRC**

# **Видеокамера высокого разрешения**

РУКОВОДСТВО ПОЛЬЗОВАТЕЛЯ

# **Оглавление**

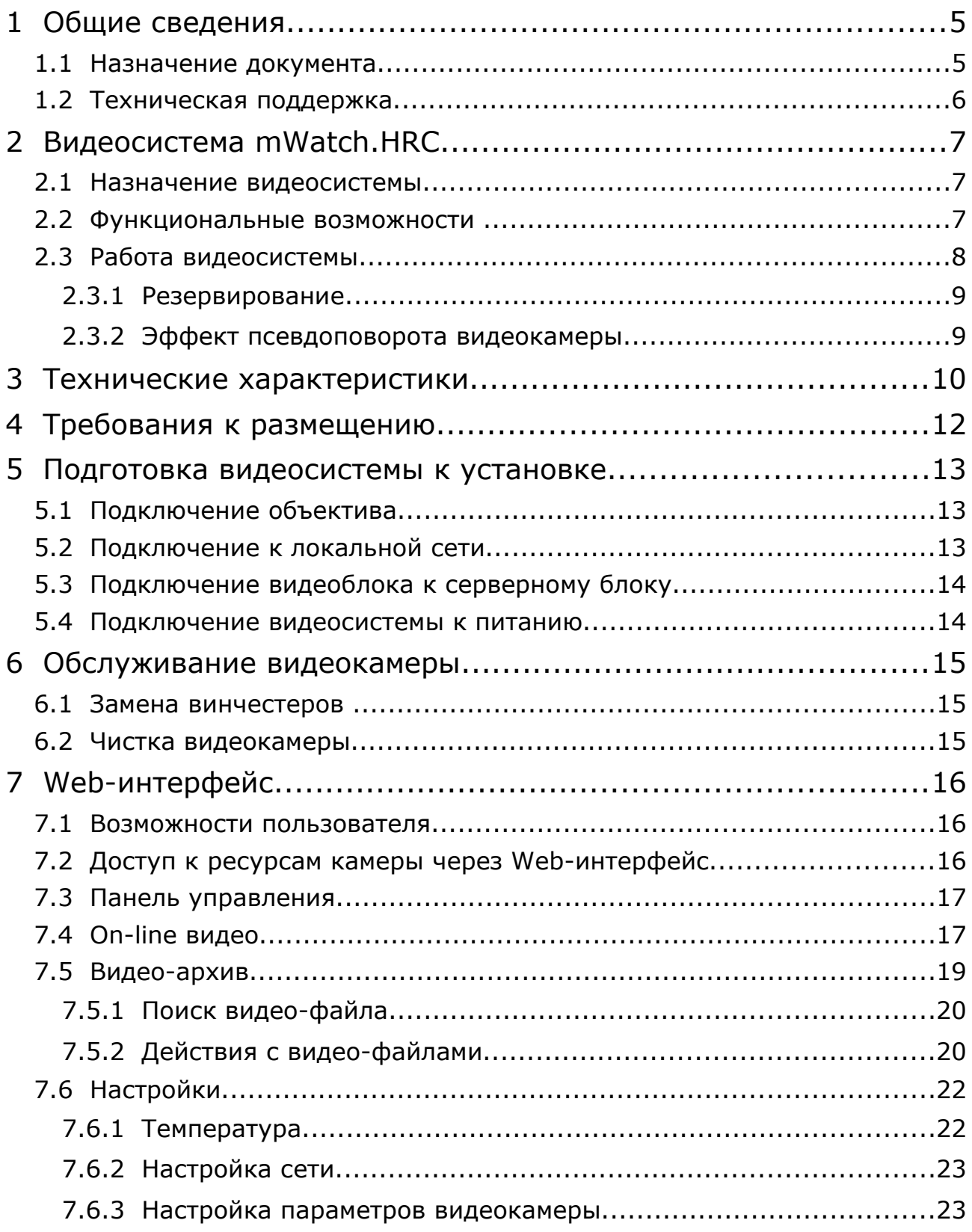

# <span id="page-3-0"></span>**1 Общие сведения**

# <span id="page-3-1"></span>**1.1 Назначение документа**

Документ содержит руководство пользователя, содержащее технические характеристики, условия эксплуатации, сведения по настройке и эксплуатации видеокамеры высокого разрешения mWatch.HRC.

Документ предназначен для сотрудников предприятий, использующих видеосистему mWatch.HRC для наблюдения за охраняемой территорией, для сотрудников службы технической поддержки и для системных администраторов.

# <span id="page-4-0"></span>**1.2 Техническая поддержка**

Техническая поддержка, а также дополнительное консультирование по вопросам, возникающим в процессе установки и эксплуатации изделия, осуществляются производителем и службой технической поддержки.

### Производитель

ООО «НТЦ ПРОТЕЙ» 194044, Санкт-Петербург Большой Сампсониевский пр., д. 60, лит. А Бизнес-центр «Телеком СПб» Тел.: (812) 449-47-27 Факс: (812) 449-47-29 WEB: [http://www.protei.ru](http://www.iMAK.ru/) Е-mail: [info@protei.ru](mailto:info@iMAK.ru)

### Служба технической поддержки

ООО «НТЦ ПРОТЕЙ» 194044, Санкт-Петербург Большой Сампсониевский пр., д. 60, лит. А Бизнес-центр «Телеком СПб» Тел.: (812) 449-47-27 (812) 449-47-31 Факс: (812) 449-47-29 WEB: [http://www.protei.ru](http://www.protei.ru/) Е-mail[:support@protei.ru](mailto:mak.support@protei.ru)

# <span id="page-5-2"></span>**2 Видеосистема mWatch.HRC**

Видеосистема mWatch.HRC представляет собой сетевое устройство разработки ООО «НТЦ Протей».

Видеосистема mWatch.HRC конструктивно представляет собой два блока- это серверный блок и черно-белая IP-камера с высоким разрешением 4560х3048 пикселей и поддержкой нескольких интерфейсов для подключения к транспортной сети через различные среды передачи.

### <span id="page-5-1"></span>**2.1 Назначение видеосистемы**

Видеосистема mWatch.HRC предназначена для наблюдения за охраняемой территорией с целью предотвращения противоправных действий, предотвращения несанкционированного входа или выхода из охраняемой территории, контроля автодорог, формирования изображения с высокой степенью детализации.

Видеосистема mWatch.HRC дает возможность внедрения специфических интеллектуальных функций по требованию Заказчика (ресурсоемкие функции могут быть вынесены на внешний сервер).

Благодаря современной матрице и объективу, камера формирует реалистичное изображение высокой четкости с разрешением до 4560x3048 пикселей. Повышенная чувствительность камеры обеспечивает превосходное качество изображение в вечернее и ночное время.

Разнообразие интерфейсов и режимов работы позволяет решить любые задачи по организации видеонаблюдения. Возможность интеграции с различными охранными системами позволяет создавать многофункциональную систему контроля.

### **2.2 Функциональные возможности**

<span id="page-5-0"></span>Видеосистема mWatch.HRC выполняет следующие функции:

- **1.** Формирование видеопотока с частотой 3 кадра/с.
- **2.** Одновременная запись видео-данных во встроенный архив в формате:
	- JPEG-кадры (4560х3048 пикселей, для формирования стоп-кадров);
	- JPEG-кадры размером 640х480 пикселей (используются для предварительного просмотра изображения);
	- H263-видео (используются для просмотра видео в архиве).

**3.** Возможность передачи только определенной области кадра, что обеспечивает такие функции как:

- увеличение изображения;
- поддержка опции «псевдо-поворотная камера».
- **4.** Обеспечение взаимодействия с пользователями через HTTP-протокол.
- **5.** Web и SSH доступ к ресурсам камеры с целью выполнения настройки.
- **6.** Автофокус.
- **7.** Автоэкспозиция.

**8.** Оповещение по e-mail об аварийных ситуациях.

Для удобства использования видеосистемы предоставляется современный пользовательский Web-интерфейс, предназначенный для сотрудников эксплуатационной службы Заказчика.

# <span id="page-6-0"></span>**2.3 Работа видеосистемы**

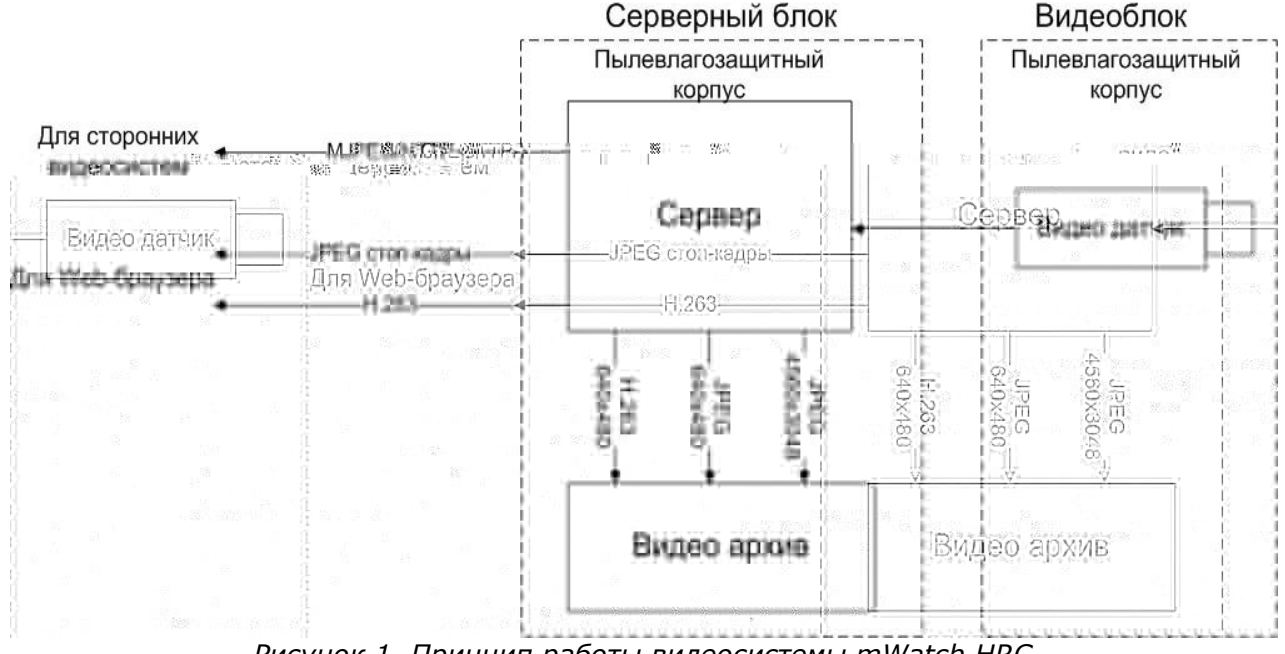

*Рисунок 1. Принцип работы видеосистемы mWatch.HRC*

В состав видеосистемы mWatch.HRC входят два блока:

- Серверный блок;
- Видеоблок.

Каждый блок заключен в пылевлагозащитный корпус.

#### **Видеоблок**

Видеоблок подключается к серверному блоку с помощью Gigabit Ethernet. Между системами скорость передачи 300 Мбит/с.

Видео блок состоит из:

- объектива;
- видео датчика;
- блока питания.

#### **Серверный блок**

Серверный блок состоит из:

- сервер;
- видео архив;
- системы электропитания.

Сервер, предназначенный для обработки видеопотока, формирования архива и

связи с внешними сетевыми устройствами по локальной сети.

В случае интеграции mWatch.HRC со сторонними видеосистемами, видеопоток к ним поступает в формате MJPEG/HTTP.

В случае применения встроенного программного обеспечения для просмотра изображения через Web-браузер, видеопоток поступает в формате Н.263.

Видео архив содержит три винчестера. Два диска HDD объединены в массив с резервированием - RAID 1, третий диск — SSD. На диске SSD находится операционная система и программное обеспечение камеры. На дисках HDD хранится видео архив, а так же резерв операционной системы и программного обеспечения камеры.

Система электропитания поддерживает работоспособность системы при отключении питания (220 В) на время достаточное для для корректного завершения работы сервера. Также система электропитания обеспечивает стабильную работу видео регистратора при кратковременных отключениях электропитания.

#### <span id="page-7-1"></span>2.3.1 Резервирование

В видеосистеме mWatch реализована повышенная отказоустойчивость. Если из строя вышел какой-либо диск или диски, система оповестит по e-mai о сбое в работе системы.

Если из строя вышел один из дисков RAID 1, то система будет продолжать работать.

Если из строя выходит диск SSD, то система загружается с RAID 1

Если из строя выходят оба диска в RAID 1, то система будет работать с SSD диска. Система будет работать в режиме онлайн-трансляции, без записи в видеоархив.

#### <span id="page-7-0"></span>2.3.2 Эффект псевдоповорота видеокамеры

Пользователь с внешнего компьютера может управлять положением и размером своей области просмотра из Web-браузера. Размер области просмотра может изменяться от полного кадра до минимального значения.

Изменением размера области просмотра достигается эффект увеличения/ уменьшения участка полного кадра. Чем меньше область просмотра, тем более увеличенным будет участок полного кадра, находящийся под областью просмотра. Изменением положения области просмотра в пределах полного кадра получается эффект псевдоповорота видеокамеры.

На рисунке [2](#page-7-2) показан механизм получения проекции области просмотра на окно вывода изображения в Web-браузере.

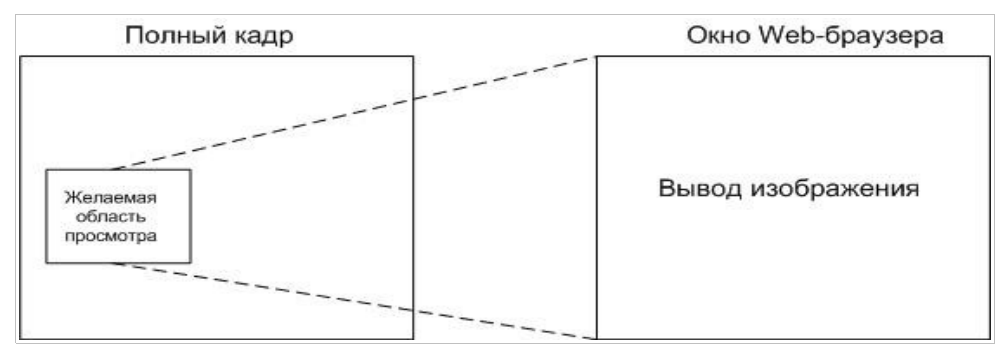

<span id="page-7-2"></span>*Рисунок 2. Эффект псевдоповорота видеокамеры*

# <span id="page-8-0"></span>**3 Технические характеристики**

Основные параметры видеокамеры настраиваются Производителем на этапе изготовления и имеют оптимальное значение для различных условий эксплуатации. Не рекомендуется самостоятельно изменять параметры настройки. С вопросами по корректной настройке видеокамеры под конкретные условия эксплуатации обращайтесь в службу технической поддержки Производителя.

<span id="page-8-1"></span>В таблице [1](#page-8-1) приведены технические характеристики видеокамеры mWatch.HRC.

Таблица 1. Технические характеристики видеокамеры mWatch.HRC.

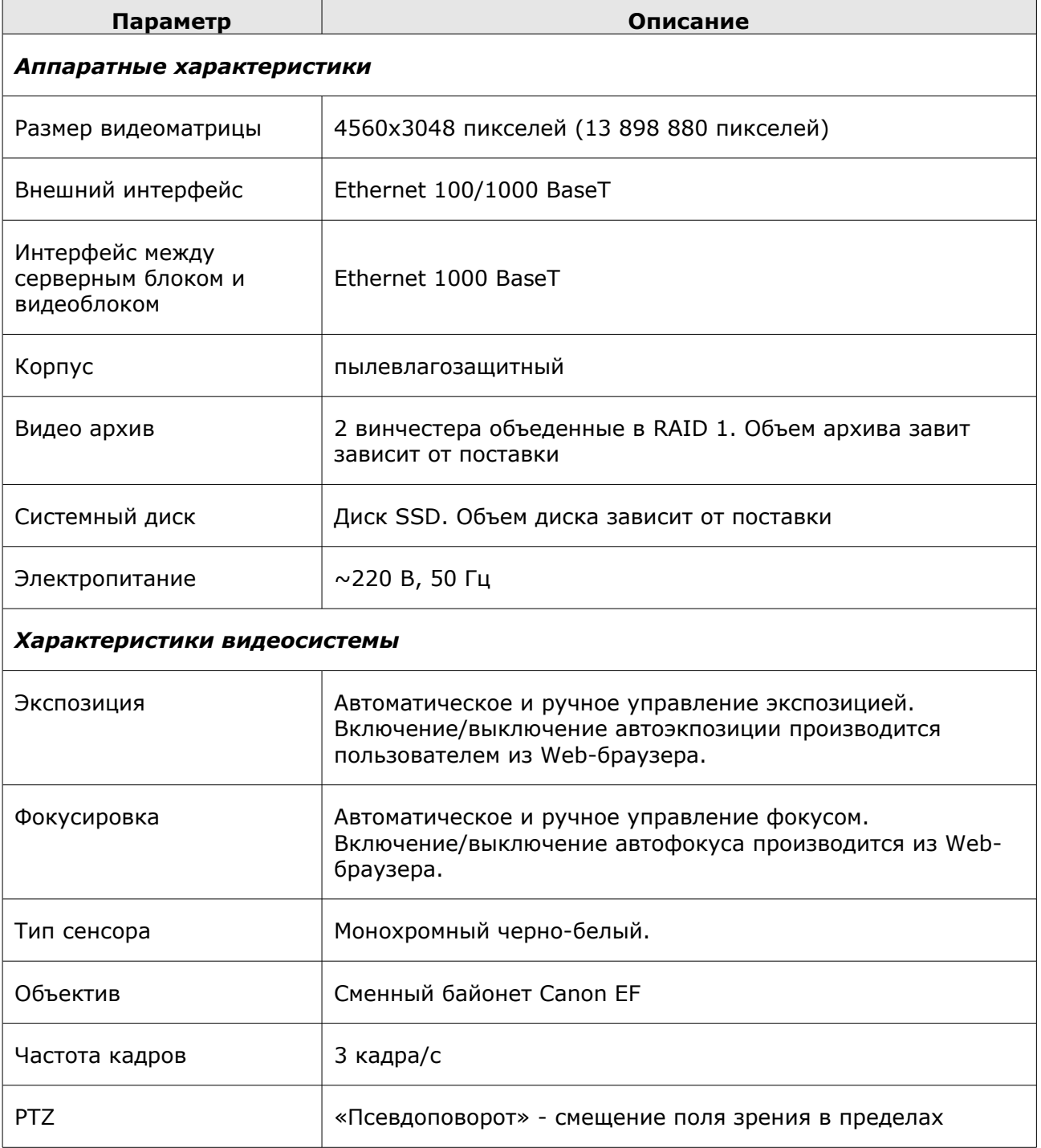

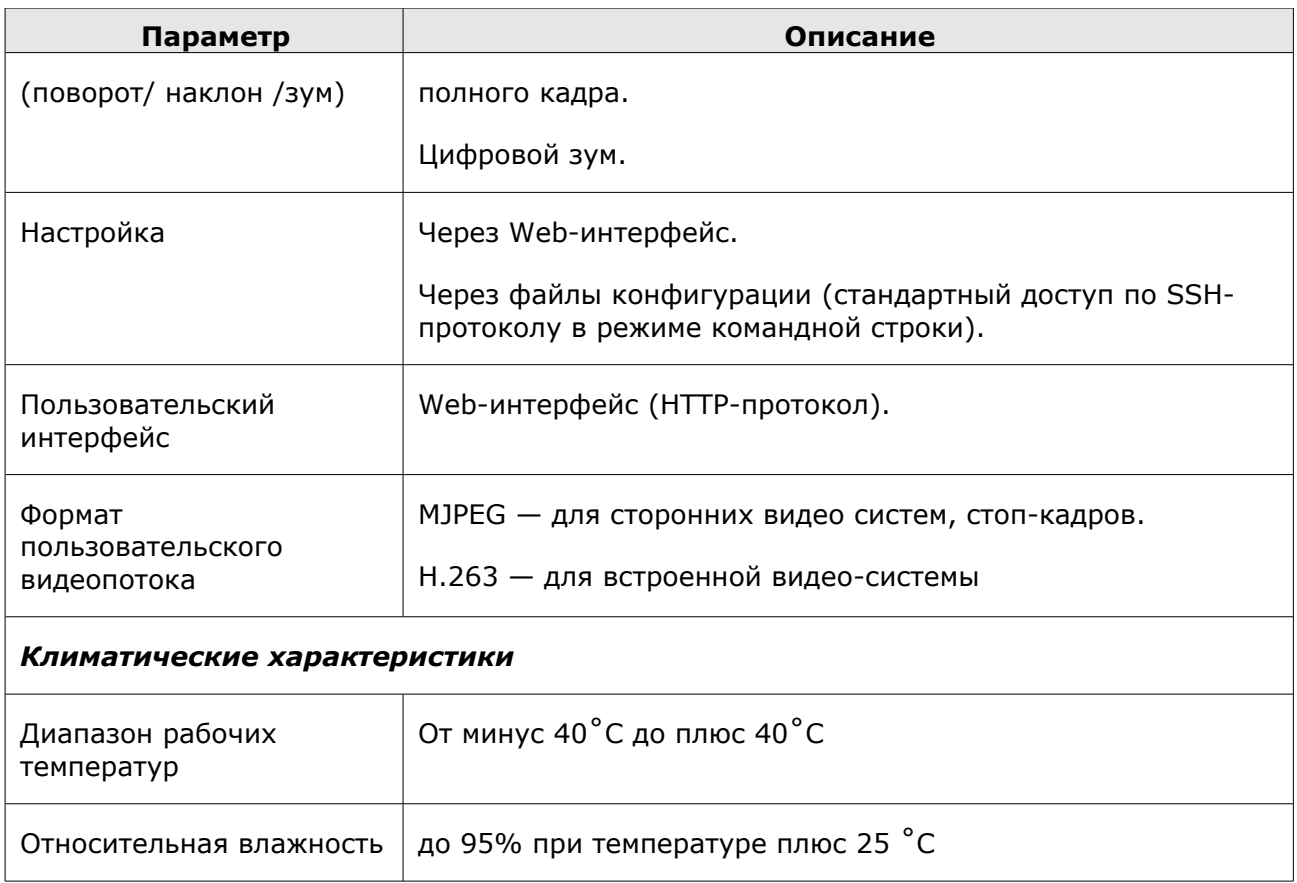

# <span id="page-10-0"></span>**4 Требования к размещению**

Видеосистема mWatch.HRC предназначена для уличного видеонаблюдения.

Высоту установки блоков желательно выбирать такую чтобы усложнить возможность кражи и вандальных повреждений, то есть размещать в месте, доступном только с использованием специальных средств (лестница, автоподъемник и т.д.). Рядом с системой не должны находится объекты естественного или искусственного происхождения, которые могут быть использованы для доступа к блокам системы.

Блоки должны быть жестко прикреплены к опоре. В системе имеются компоненты особо чувствительные к вибрациям — это жесткие диски, поэтому работающую систему нельзя подвергать тряске и ударам. Проводные коммуникации должны быть защищены.

При выборе места установки видеосистемы нужно учитывать расположение сторон света - прямой солнечный свет не должен попадать прямо в объектив, а так же следует исключить попадания на нее брызг от проезжающего автотранспорта. Серверный блок может быть установлен удаленно от видеокамеры на длину кабеля, соединяющего два блока (если блоки соединяются медным Ethernet то до 100 м).

# <span id="page-11-2"></span>**5 Подготовка видеосистемы к установке**

Подготовка видеосистемы mWatch.HRC к установке подразумевает выполнение следующих действий:

- **1.** Подключение объектива.
- **2.** Подключение видеоблока к серверному блоку.
- **3.** Подключение локальной сети.
- **4.** Подключение видеосистемы к питанию.

### <span id="page-11-1"></span>**5.1 Подключение объектива**

При подключении объектива к видеосистеме необходимо выполнить следующие требования:

- **1.** Переключатель на объективе должен находиться в положении AF.
- **2.** При креплении объектива к видеосистеме следует:
	- красную метку на объективе соединить с белой меткой на видеосистеме;
	- повернуть объектив по часовой стрелке до щелчка так, чтобы красная метка объектива совпала с красной меткой на видеосистеме.

### <span id="page-11-0"></span>**5.2 Подключение к локальной сети**

Подключение видеосистемы к локальной сети осуществляется с помощью интерфейса Ethernet 100 Base-T (Fast Ethernet). Ethernet подключается в разъем RJ-45 (поз. 1 рисунок [3\)](#page-11-3).

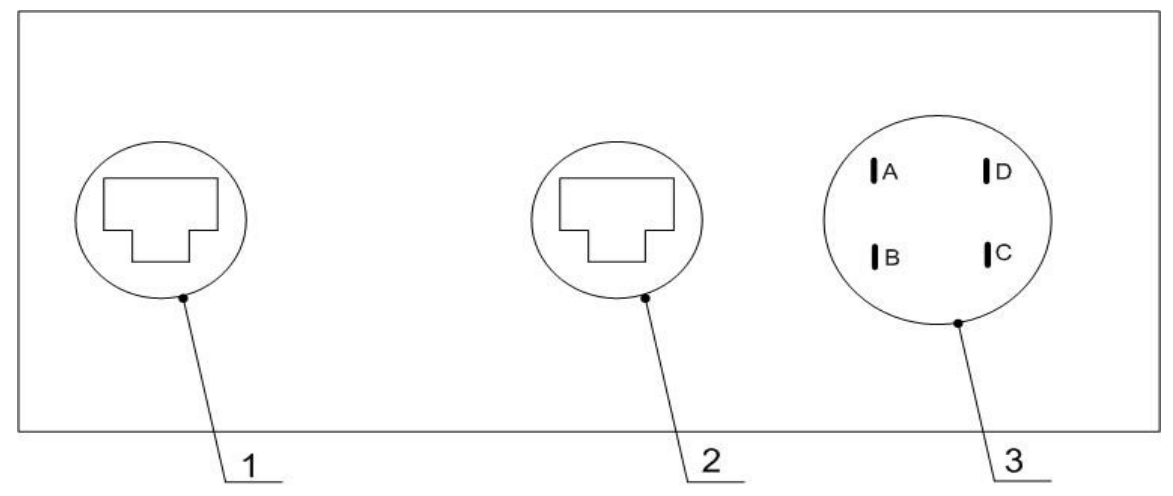

<span id="page-11-3"></span>*Рисунок 3. Разъемы на корпусе серверного блока*

- 1 разъем RJ-45 для подключения видеоблока;
- 2 разъем RJ-45 для подключения к локальной сети;
- 3 разъем для подключения внешнего питания;

### <span id="page-12-1"></span>**5.3 Подключение видеоблока к серверному блоку**

Подключение видеоблока к серверному блоку осуществляется с помощью интерфейса Ethernet 1000Base-T (Gigabit Ethernet). Ethernet подключается в разъем RJ-45 (поз. 2 на рисунке [3\)](#page-11-3).

### <span id="page-12-0"></span>**5.4 Подключение видеосистемы к питанию**

Для подключения питания на корпусе серверного блока видеосистемы имеется два разъема:

- разъем для подключения внешнего питания (поз. 3 рисунок [3\)](#page-11-3)
- разъем для подключения питания к видеоблоку (поз. 4 рисунок [3\)](#page-11-3)

На рисунке [3](#page-11-3) схематично изображены клеммы:

- А и В клеммы для подключения проводов питания.
- С клемма для подключения провода заземления.

# <span id="page-13-4"></span>**6 Обслуживание видеокамеры**

<span id="page-13-3"></span>Все работы с блоками проводить при отключенном питании.

### **6.1 Замена винчестеров**

При выходе из строя одного из дисков HDD необходимо заменить оба диска, причем они должны быть одинаковой модели.

При замене обоих дисков в RAID 1 система работающая с SSD диском автоматически конфигурирует новый RAID 1. После восстановления RAID 1 система перегружается через 5 минут.

Для замены дисков в RAID1 необходимо выполнить следующие действия:

- **1.** отключить электропитание системы и дождаться завершения работы системы;
- **2.** отключить питание и SATA интерфейсы от всех винчестеров;
- **3.** заменить оба винчестера;
- **4.** подключить SATA интерфейсы согласно:
	- $SATA1 SSD$  диск;
	- SATA2 HDD диск;
	- $SATA3 HDD$  диск.

### <span id="page-13-2"></span>**6.2 Чистка видеокамеры**

В процессе эксплуатации видеокамера подвергается загрязнениям в виде пыли на поверхности стекла корпуса. Поэтому следует периодически очищать внешнее стекло.

Вскрытие термокожуха видеокамеры следует проводить при отключенном питании.

Объектив очищается в два приема: влажной бязевой салфеткой, смоченной в слабом мыльном растворе, затем сухой салфеткой. На объективе не должно оставаться разводов.

Не допускается вскрытие корпуса при осадках в виде дождя, снега, града.

# <span id="page-13-1"></span>**7 Web-интерфейс**

ООО «НТЦ Протей» предоставляет программное Web-приложение, предназначенное для удобства пользователей при работе с видеосистемой mWatch.HRC.

Пользователю не требуется устанавливать никакого дополнительного программного обеспечения. Все, что требуется - это компьютер с Web-браузером.

### **7.1 Возможности пользователя**

- <span id="page-13-0"></span>**1.** Просмотр изображения, поступающего с камеры, в режиме on-line.
- **2.** Управление параметрами видеопотока в режиме on-line.
- **3.** Работа с архивом:
- выбор произвольного интервала времени, за который требуется просмотреть архив;
- просмотр видео-файлов;
- установка видео на «Паузу»;
- перемотка видео вперед и назад;
- сохранение заданного интервала видео архива на локальной машине;
- просмотр и сохранение стоп-кадров (4560х3048 пикселей,).
- **4.** Настройка параметров видеокамеры;
- **5.** Установление даты и времени;
- **6.** Задания IP параметров.
- **7.** Доступ к статистической информации по температуре:
	- текущая;
	- средняя;
	- максимальная;
	- минимальная.

### <span id="page-14-0"></span>**7.2 Доступ к ресурсам камеры через Web-интерфейс**

Для доступа к ресурсам камеры необходимо ввести в адресной строке браузера строку вида:

http://<IP>:<port>

где <IP> - IP-адрес приложения, <port> - порт приложения.

Если port = 80, то вводить его не требуется.

Система осуществит переход на первую страницу Web-интерфейса:

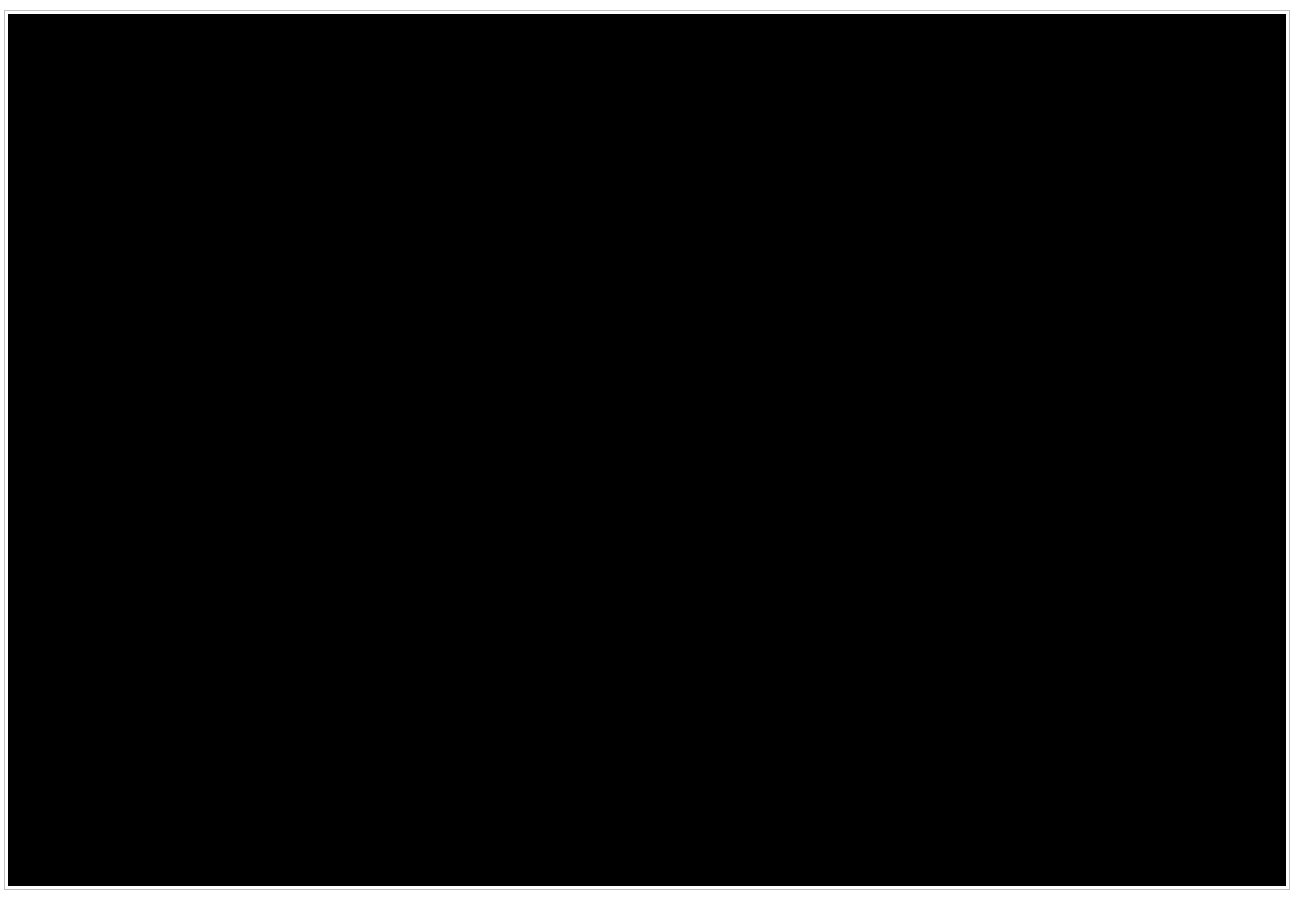

*Рисунок 4. Главная страница Web-интерфейса*

По умолчанию первой отображается страница, на которую передается on-line видео.

### <span id="page-15-1"></span>**7.3 Панель управления**

На каждой из страниц Web-интерфейса присутствует панель управления, предназначенная для навигации по страницам интерфейса (см. [Рисунок 5\)](#page-15-3).

```
On-line видео | Видео архив | Настройки
Рисунок 5.Панель управления
```
Панель управления содержит следующие ссылки:

- **On-line видео** ссылка перехода к странице просмотра on-line изображения с видеокамеры.
- **Видео архив** ссылка для перехода к странице работы с файлами архива.
- **Настройки** ссылка для перехода к странице управления настройками видеокамеры.

# <span id="page-15-0"></span>**7.4 On-line видео**

Страница просмотра on-line видео отображается автоматически при обращении к Web-приложению (см. [Рисунок 4\)](#page-15-2).

Для доступа к просмотру on-line-видео с другого раздела Web-интерфейса следует

перейти по ссылке **[on-line видео]**, расположенной на панели управления.

На страницу просмотра on-line видео транслируется видеопоток, формируемый видеокамерой. Слева от изображения располагаются кнопки управления:

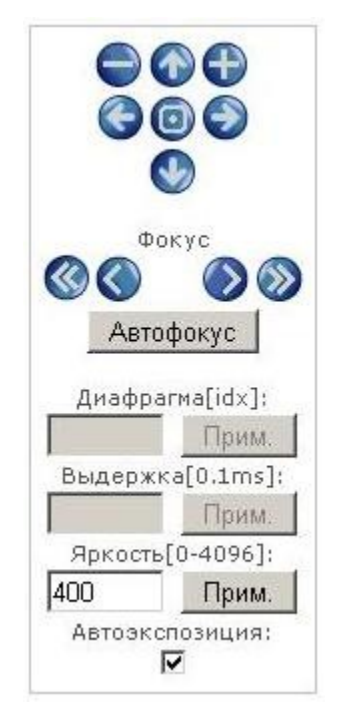

*Рисунок 6. Кнопки управления on-line изображением*

Кнопки управления изображением выполняют следующие функции:

- - кнопка для увеличения изображения;
- - кнопка для уменьшения увеличенного изображения;
- $\bullet$ ,  $\bullet$ ,  $\bullet$  ,  $\bullet$  кнопки для перемещения вверх/вниз/вправо/влево по увеличенному изображению;
- - кнопка для возвращения изображения в первоначальное состояние.
- - кнопки для ручной фокусировки изображения (точная настройка фокуса с маленьким шагом).
- $\bullet$   $\bullet$  кнопки для ручной фокусировки изображения (точная настройка фокуса с большим шагом).
- $\sqrt{p_{\text{ABTO}}\phi$ окус $\Box$  клавиша для автоматической фокусировки изображения (грубая настройка фокуса).

Диафрагма[idx]:

- **Прим.** поле для ручного указания значения величины диафрагмы. Поле активно, если выключена функция автоэкспозиции. Значения величины диафрагмы могут быть указаны в пределах:
	- 0 максимальное открытие диафрагмы;
	- 45 максимальное закрытие диафрагмы.

Для применения данных после ввода требуемой величины следует нажать на

#### кнопку **[Прим]**.

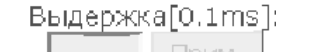

 $\Box$ мс). Поле активно, если выключена функция автоэкспозиции. Для применения данных после ввода требуемой величины следует нажать на кнопку **[Прим]**.

Яркость [0-4096]:

 $\boxed{400}$   $\boxed{$  Прим.  $\boxed{ }$  - поле для указания яркости изображения. Рекомендуется указывать величину яркости в диапазоне от 300 до 1000. Чем большая величина яркости указана, тем большая требуется выдержка, что может привести к «смазыванию» изображения.

Для применения данных после ввода требуемой величины следует нажать на кнопку **[Прим]**.

Автоэкспозиция:

 $\overline{F}$  - поле для включения/выключения автоэкспозиции. Для включения автоэкспозиции необходимо установить знак «v». Для выключения автоэкпозиции знак «v» необходимо убрать.

# <span id="page-17-0"></span>**7.5 Видео-архив**

Видеокамера mWatch.HRC производит запись видеопотока в архив минутными файлами. Посредством Web-интерфейса предоставляется возможность просмотреть файл из архива, получить стоп-кадр изображения из файла, скачать файл.

Для доступа к видео-архиву следует перейти по ссылке **[видео архив]**, расположенной на панели управления.

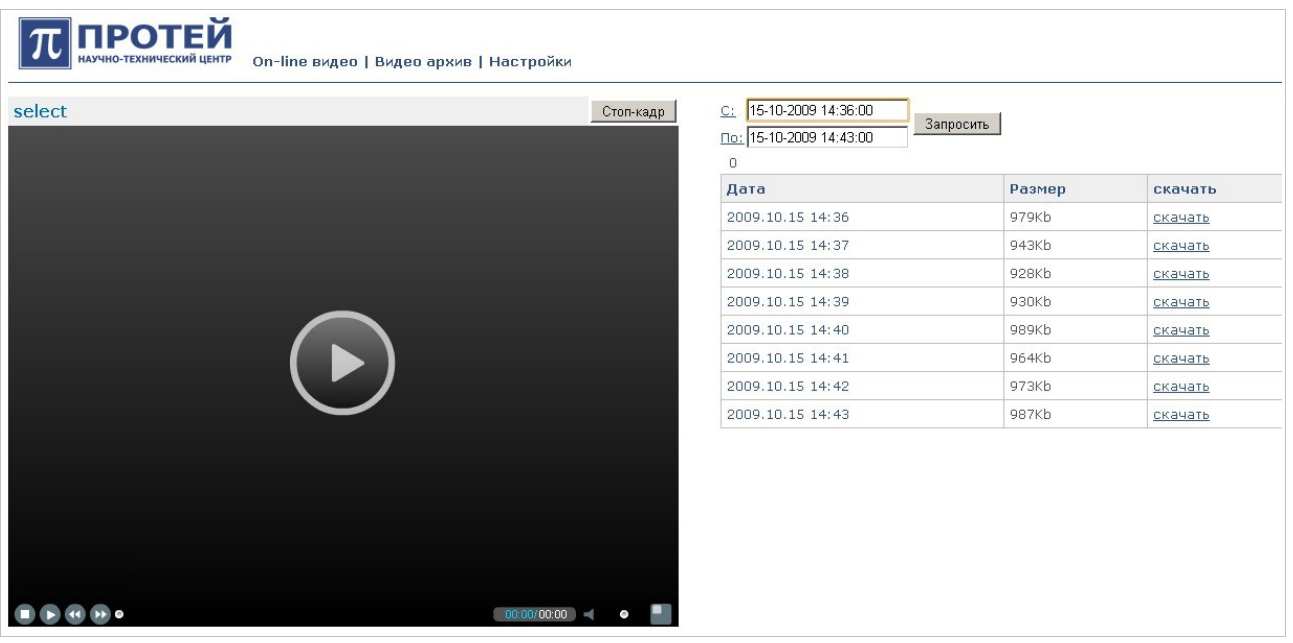

Система предоставит следующую форму:

*Рисунок 7. Страница работы с видео-архивом*

В правой части формы расположен проигрыватель для просмотра видео-файлов.

В левой части формы располагается поле для определения временного интервала, в течение которого были записаны видео-файлы и список файлов за указанный интервал.

# <span id="page-18-1"></span>7.5.1 Поиск видео-файла

Для поиска видео-файла необходимо указать временной интервал, в течение которого предположительно произошло записанное событие.

Временной интервал задается на странице «Видео архив» в следующем поле:

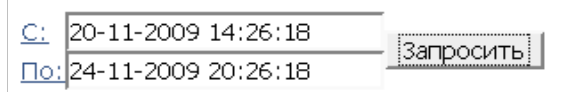

*Рисунок 8. Ввод временного интервала*

В верхней графе (напротив надписи «С») указывается дата и время начала временного интервала.

В нижней графе (напротив надписи «По») указывается дата окончания временного интервала.

После задания временного интервала следует нажать на кнопку **[запросить]**.

<span id="page-18-0"></span>Система выведет все записанные файлы за указанный временной интервал.

### 7.5.2 Действия с видео-файлами

| Дата             | Размер | скачать |
|------------------|--------|---------|
| 2009.11.24 14:05 | 601Kb  | скачать |
| 2009.11.24 14:06 | 618Kb  | скачать |
| 2009.11.24 14:07 | 597Kb  | скачать |
| 2009.11.24 14:08 | 561Kb  | скачать |

<span id="page-18-2"></span>*Рисунок 9. Формат вывода видео-фалов*

Видео-файлы выводятся в виде таблицы ( см. [Рисунок 9\)](#page-18-2) со следующими параметрами:

**Дата** — дата и время записи видео-файла.

**Размер** — размер файла в Kb;

**Скачать** — ссылка для скачивания файла на локальный компьютер.

При работе с видео-файлами доступны следующие действия:

#### **1 Просмотр видео**

Для просмотра видео из файла необходимо нажать на дату/время записи файла в таблице или на кнопку  $\bigodot$  на проигрывателе.

Система начнет воспроизведение видео из файла.

#### **2 Управление видео**

Управление видео осуществляется при помощи кнопок проигрывателя:

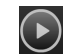

 $\odot$  - воспроизведение видео.

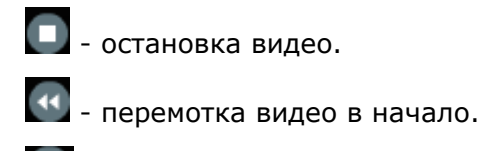

- перемотка видео в конец.

#### **3 Скачивание видео**

Чтобы скачать видео-файл локально необходимо в таблице с файлами (см. [Рисунок](#page-15-2) [4\)](#page-15-2) нажать на ссылку **[скачать]** напротив требуемого файла и указать путь для расположения файла.

#### **4 Получение стоп-кадра**

Для перехода в режим просмотра стоп-кадра необходимо в процессе просмотра видео нажать на кнопку **[Стоп-кадр]**, расположенную над проигрывателем. В результате на дисплее отобразится форма следующего вида:

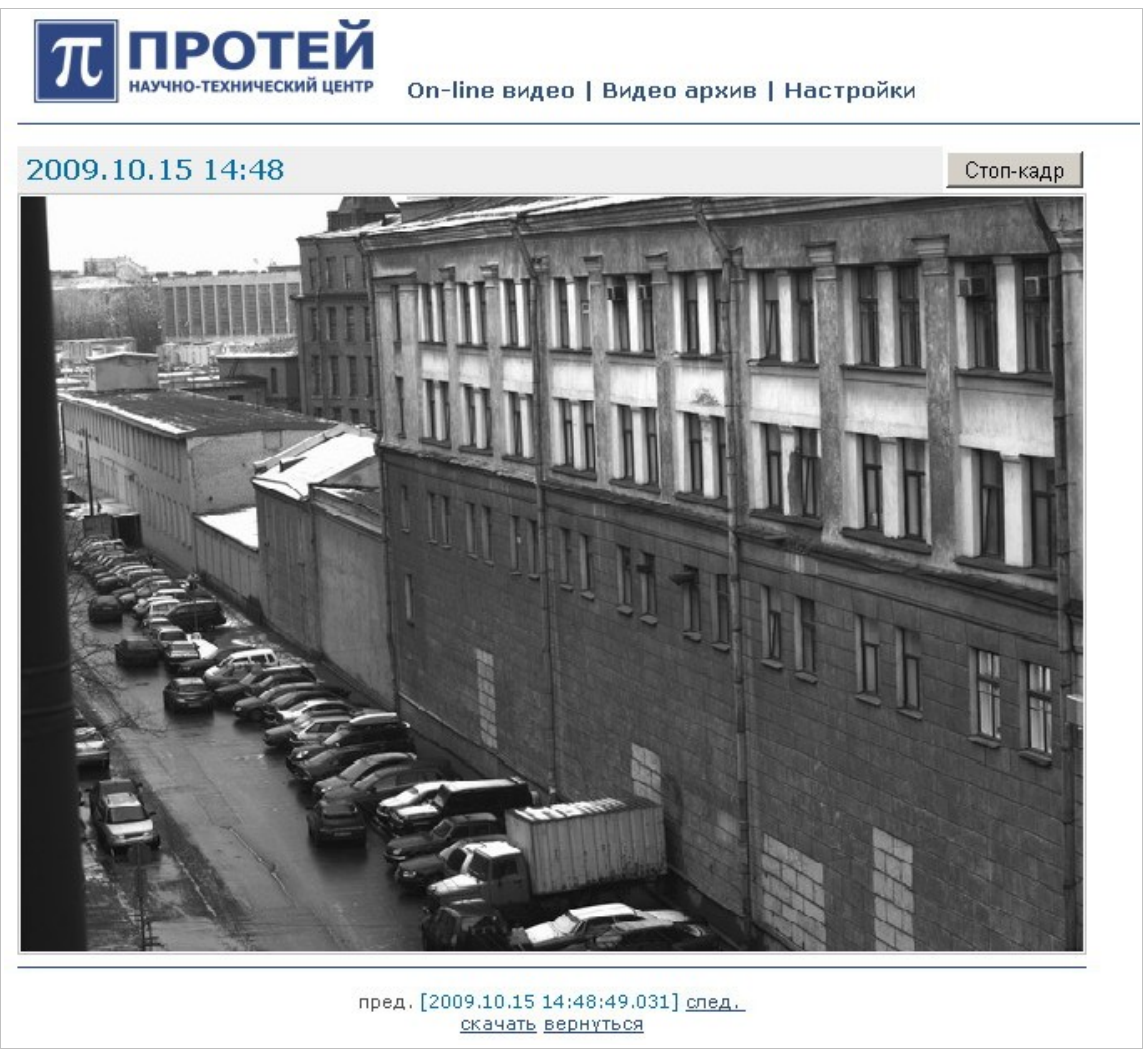

*Рисунок 10. Просмотр стоп-кадра*

Система формирует кадры рядом с моментом времени, в который была нажата кнопка **[Стоп-кадр]**. Фиксируются три кадра предшествующих и десять кадров последующих с момента нажатия.

Под изображением располагаются ссылки для навигации:

**пред**. - ссылка для просмотра предыдущих стоп-кадров;

**след**. - ссылка для просмотра последующих стоп-кадров;

**скачать** — ссылка для скачивания стоп-кадра локально;

<span id="page-20-1"></span>**вернуться** — ссылка для возврата в режим просмотра видео.

### **7.6 Настройки**

Для доступа к странице с настройками видеокамеры необходимо нажать на ссылку **[настройки]**, расположенную на панели управления.

Система предоставит следующую форму:

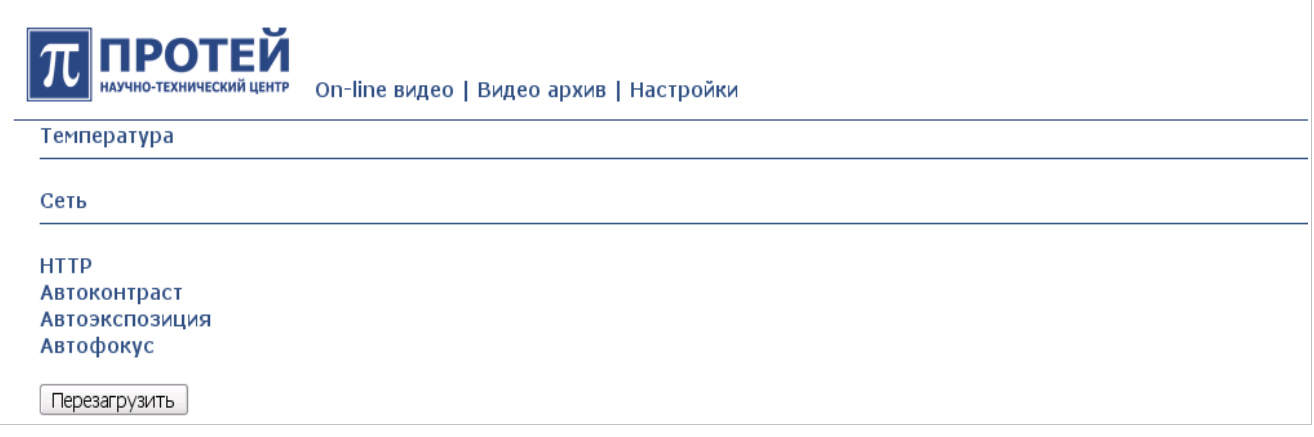

*Рисунок 11. Страница «Настройки»*

Страница «Настройки» содержит ссылку для доступа к статистической информации по температуре, ссылку для настройки сети и ссылки для настройки параметров видеокамеры.

### <span id="page-20-0"></span>7.6.1 Температура

Для доступа к статистической информации по температуре необходимо нажать на ссылку [Температура]. Статистическая информация выводятся в виде таблицы (см. рисунок [12\)](#page-20-2). Единицы измерения температуры — градусы по Цельсию.

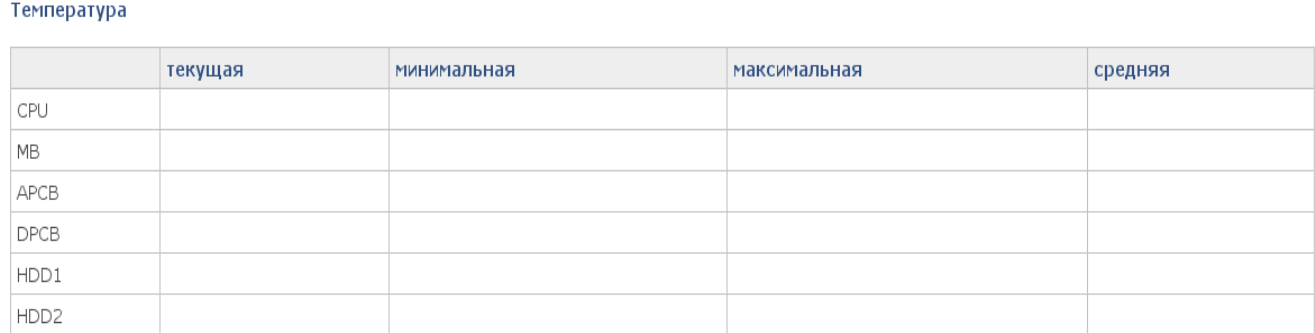

<span id="page-20-2"></span>*Рисунок 12. Формат вывода статистической информации по температуре*

Статистические данные приводятся по следующим системам:

**CPU —** центральный процессор сервера;

**MB —** материнская плата сервера;

**APCB —** аналоговая плата видео датчика;

**DPCB —** цифровая плата видео датчика;

**HDD1 —** первый винчестер RAID;

<span id="page-21-1"></span>**HDD2 -** второй винчестер RAID.

# 7.6.2 Настройка сети

Для редактирования параметров сети на странице «Настройки» присутствует следующая ссылка:

**Сеть** - при нажатии на ссылку система предоставит следующую форму для заполнения:

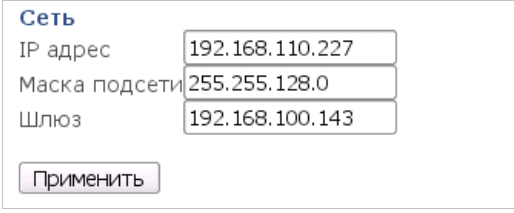

*Рисунок 13. Форма для настройки сети*

Предоставляется возможность отредактировать IP адрес, маску подсети и шлюз.

<span id="page-21-0"></span>Для применения внесенных изменений следует нажать на кнопку **[Применить]**.

### 7.6.3 Настройка параметров видеокамеры

Для редактирования параметров видеокамеры на странице «Настройки» присутствуют следующие ссылки:

**HTTP** — ссылка для настройки HTTP-соединения. При нажатии на ссылку система предоставит следующую форму для заполнения:

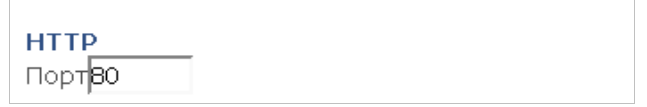

*Рисунок 14. Форма для настройки HTTP-соединения*

Предоставляется возможность отредактировать номер HTTP-порта.

**Автоконтраст** — ссылка для настройки автоконтраста. При нажатии на ссылку система отобразит следующую форму:

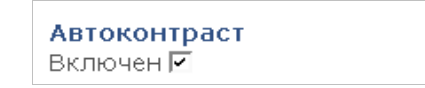

*Рисунок 15. Форма для настройки автоконтраста*

Предоставляется возможность включить/отключить функцию «автоконтраст».

**Автоэкспозиция** - ссылка для настройки автоэкспозиции. При нажатии на ссылку система предоставит следующую форму:

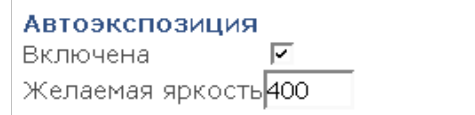

*Рисунок 16. Форма для настройки автоэкспозиции*

Предоставляется возможность включить/отключить функцию «автоэкспозиция» и указать желаемую яркость изображения.

**Автофокус** — ссылка для настройки автофокуса. При нажатии на ссылку система отобразит следующую форму:

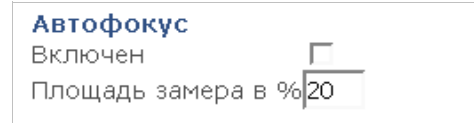

*Рисунок 17. Форма для настройки автофокуса*

Предоставляется возможность включить/отключить функцию «автофокус» и указать желаемую площадь замера в процентах.

Если функция «Автофокус» включена, то автофокус будет срабатывать каждый раз при включении камеры. Рекомендуется выключать данную функцию.

Площадь замера — это площадь центральной области кадра, по которой осуществляется автофокус. Рекомендуется указывать площадь не более 20 %.

После внесения всех необходимых изменений для их применения необходимо нажать на кнопку **[Перезагрузить]**.